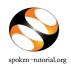

## TRAINING / WORKSHOP REQUEST SHEET Procedure for requesting a 'New Training / Workshop (FOR ORGANIZERS)

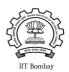

## Step 1: To Request for a Training / Workshop

- Type <a href="http://spoken-tutorial.org">http://spoken-tutorial.org</a> in the browser, this is the link which you should enter to login. Enter your Username and Password.
- Click on 'Software Training' link present in the header part of the screen, and select "Training / Workshop Dashboard", then locate "New Training / Workshop Request" under Training / Workshop.

Direct Link for requesting Training / Workshop: http://spoken-tutorial.org/software-training/training/organiser/request/

- Fill in the details required by selecting / entering the exact option of your choice (i.e.) Training or Workshop, Stream, Department of Participants, Course Name (if it is a Training), preferred Workshop Date, preferred Workshop Time, FOSS, Preferred language and Skype Support.
- Click on Submit

## **NOTE:**

- A **Training** is a software session which is conducted as a part of the Lab hours alongside a course present in the syllabus or which has relevance to the course taught.
- A Workshop is a 2 hour long Software Training session.

For the Skype Support Click Yes if it is the first Training / Workshop of the college or click No if it is not the first Training / Workshop.

## Step 2: Upload the Participant Attendance List

It is necessary to upload the Participant Attendance list while requesting for a new Training (or) Workshop without which your request will <u>NOT</u> be approved.

The following are instruction will help you in easily uploading the Participant Attendance List.

1. Create a LibreOffice Calc sheet (or) MS Excel sheet in the given format.

PS: You can copy paste the data for Column A, B, C and D from any existing file.

<u>DON'T TYPE</u> the S.No. and heading (First name, last name, email id, gender, etc)

and only enter the details of the participants as shown below.

|   | Α        | В                       | С                       | D      | E |
|---|----------|-------------------------|-------------------------|--------|---|
| 1 | Mohamed  | Kasim                   | mkasimkh@gmail.com      | Male   |   |
| 2 | Anushree | Dharmadhika Dharmadhika | dharmadhikarianushree@  | Female |   |
| 3 | Vidya    | Kadam                   | stmaharashtra@gmail.com | Female |   |
| 4 |          |                         |                         |        |   |
| 5 |          |                         |                         |        |   |

Note: Please enter the valid (individual) email id of the Participants.

2. After entering all the details, save the file in **.CSV** file format.

Instructions given below.

- Goto File
- Click 'Save As '
- Enter the desired / preferred *filename*
- Select *Format* as **.CSV**
- Click Save

General Format: "filename.csv"

- 3. The process to upload the **.CSV** file in the participant attendance interface as follows,
  - Goto spoken-tutorial.org login with your Organser ID
  - Click 'Software Training' -
  - Select Training / Workshop Dashboard
  - Select *Pending Training / Workshop* Request
  - Locate the relevent Training / Workshop then Click 'Attendance'
  - click 'Upload Participant Data' (browse and select the .csv file which you have generated)

(Goto spoken-tutorial.org ->> login with your Organser ID -->> click 'Software Training' ->> Training / Workshop Dashboard ->> Pending Training / Workshop Request ->> Locate the relevent Training / Workshop then Click 'Attendance' ->> click 'Upload Participant Data' ->> Submit)

You will get a notification mail in your Inbox/Spam regarding the approval of the Training / Workshop which will give you the information about the (ONLY if you have uploaded the Participant Attendance List) confirmation along with a Workshop Code. In case you if you did not get the notification mail then please login in your (spoken-tutorial.org) Organizer account and check by using the following link

http://spoken-tutorial.org/software-training/training/organiser/approved/